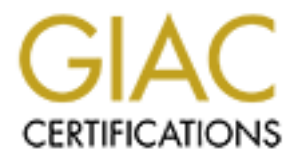

# Global Information Assurance Certification Paper

## Copyright SANS Institute [Author Retains Full Rights](http://www.giac.org)

This paper is taken from the GIAC directory of certified professionals. Reposting is not permited without express written permission.

## [Interested in learning more?](http://www.giac.org/registration/gcux)

Check out the list of upcoming events offering "Securing Linux/Unix (Security 506)" at http://www.giac.org/registration/gcux

# **GRANC Level Two Securing Unix<br>
GCUX Practical Assignment<br>
Version 1.6<br>
Jeffrey S. Miles<br>
CONCRETED: GIAC Level Two Securing Unix GCUX Practical Assignment Version 1.6**

**Jeffrey S. Miles**

#### **Table of Contents**

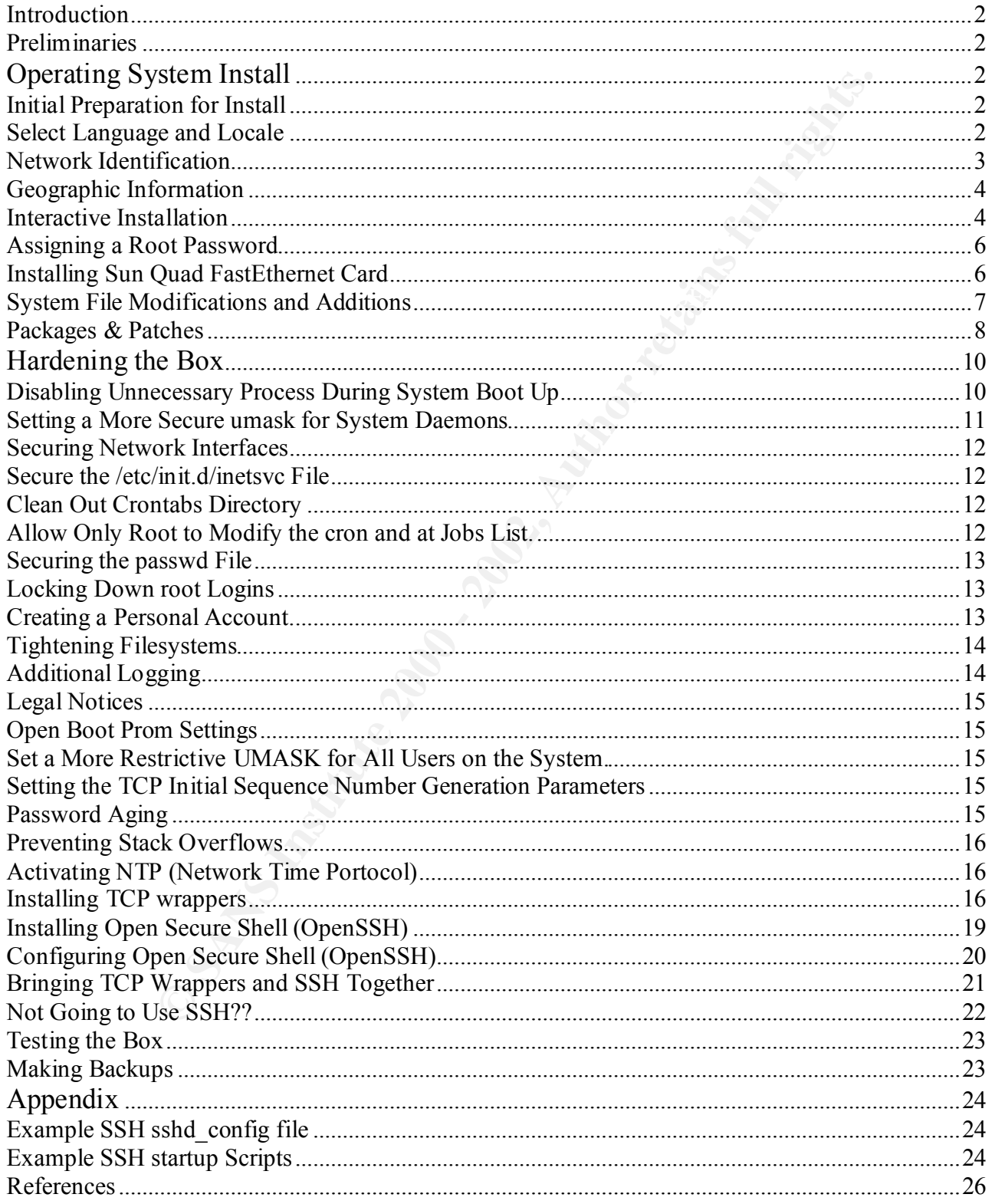

### **Solaris 7 Installation Checklist**

#### **Introduction**

The intention of this document is not only to provide a checklist for a Solaris 2.7 operating system install, but to also provide explanations as to why certain procedures may or may not be implemented. The end result will be to have a Solaris 2.7 operating system install ready to use as a base for a Checkpoint Firewall-l version 4.1.

#### **Preliminaries**

of this document is not only to provide a checklist for a Solaris 2.7 chand the stock of the disco provide explanations as to why certain procedures may be the end. The end result will be to have a Solaris 2.7 operating sy connection to an recisive right and money from accessive the internety, includingly, the recited number of network should be in a secured area that will only be accessible by a limited number of In order to provide the maximum amount of security while building the box it should be connected to an isolated network. (i.e. no access to the internet) Additionally, the isolated individuals. In our facility we have a lab area that is only accessible via a swipe card. A very small number of individuals have access to this area thus making it much more secure. Another precaution we will take is to use a separate box for downloading patches, utilities, & updates as well as any software compiling we may need to do. We can then utilize a tape drive, cd, or floppy depending on file size to move the compiled software from one unit to another. This will greatly reduce the possibility of the machine being compromised before it actually goes into production.

#### **Operating System Install**

#### **Initial Preparation for Install**

- 1. **Assemble the hardware.**
- 2. Turn on power to workstation.
	- (Before the operating system can complete the boot cycle, hold down the Stop button and press A. This will halt the operating system and allow you to boot from the CD-ROM.)
- 3. \_\_\_ At the ok> prompt, type boot cdrom and hit return. (Please remember that Unix is case sensitive. Type all commands and text as seen in this procedure.)

While the workstation is booting, this would be a good time to record the serial number of the workstation. This number will be important when registering the workstation for maintenance. The serial number is located on the CPU somewhere. The serial number can also be useful for tracking purposes if you have a lot of computers and they tend to recycled as new models are purchased and implemented.

Workstation Serial Number:

#### **Select Language and Locale**

Locale" window that is going to appear will be the "ociect Early adge" and Locale" window. This window is used to choose what character set you want 1. The first window that is going to appear will be the "Select Language and to appear after the system is set up. If you are corresponding internationally, and will need special characters to be recognized, then you may want to choose a particular set under the "Locales" box depending where you correspondence is coming from. However, in most cases the defaults of "English" in the "Languages" box and "USA(ASCII)" in the "Locales" is sufficient.

#### **Network Identification**

After clicking on the "Continue" button, a window will appear with a short explanation of what is going to take place during the install.

- 1. \_\_\_ After clicking on the "Continue" button, an *"Identify This System"* window will appear with a short explanation about setting up networking and time zones.
- Inicient.<br> **Contrinue** "button, a window will appear with a short explanation of the "Continue" button, an "**Identify This System"** where clicking on the "Continue" button, an "**Identify This System"** where clicking on the is important to remember that when assigning a host name that it is not 2. \_\_\_ After clicking on the "Continue" button, a *"Host Name"* window will appear. It already in use somewhere else on the domain you will eventually attach the computer to. In other words it needs to be unique to that domain. If the hostname is not unique and the same as another host on the network, DNS will get confused and end up sending communication to the wrong computer or not sending any communication at all.
- 3. \_\_\_ After clicking on the "Continue" button, a *"Networking Connectivity"* window will appear. Since our computer is going to be used for firewall and will be checking communication between networks make sure "Yes" is chosen. And, since "Yes" is the default "Continue" can be clicked on and you can move on to the next window.
- 4. \_\_\_ The next window that will appear is the *"IP Address"* window. As in step 7 a unique hostname had to be chosen, so to must a unique ip address be assigned to the computer. It will be the only computer on the network with this address. This address will be assigned to the onboard Ethernet interface. This is commonly know as the external interface and will be the interface directing traffic to and from the internet. hme0 designation
- 5. \_\_\_ After clicking on the "Continue" button, a *"Confirmation Information"* window appears asking you to make sure the information you just put in is correct. If not click "Change" and re-enter the information. If everything looks correct then click on "Continue" to move on to the next widow.
- 6. \_\_\_ After clicking on the "Continue" button, a *"Name Service"* window will appear. Since most installations use DNS choose the "Other" option. You will have to manually enter DNS servers which we will address later in the document.
- 7. \_\_\_ After clicking on the "Continue" button, a *"Confirmation Information"*  window appears asking you to make sure the information you just put in is correct. If not click "Change" and re-enter the information. If everything looks correct then click on "Continue" to move on to the next widow.
- this computer is a firewall a range of addresses should have been assigned to 8. \_\_\_ After clicking on the "Continue" button, a *"Subnets"* window will appear. This window is simply asking if the computer is going to be part of a subnet. Since the external network, which is where the communication takes place from step 4 of this section. This would be the subnet for this interface. Click "Yes" to

continue on.

9. \_\_\_ The next screen to appear is the *"Netmask"* screen. Enter the network mask for this computer.

#### **Geographic Information**

- 1. \_\_\_ After clicking on the "Continue" button, a *"Time Zone"* window will appear. I usually choose the *"Geographic region"* option which is the default. Then click the "Set..." button.
- 2. \_\_\_ The next window to appear is the *"Geographic Region"* window. Choose your region in left box and then choose the proper time zone in the right box.
- 3. \_\_\_ After clicking on the "Continue" button, a *"Date and Time"* window appears. Enter the correct time and date parameters and click "Continue".
- **INTOTITIZATION**<br> **Entraction** on the "Continue" button, a "**Time Zone"** window will a<br>
sually choose the "Geographic region" option which is the default. "<br>
e "Set..." button.<br>
the relaction in left box and then choose th 4. <u>\_\_</u> After clicking on the "Continue" button, a **"Confirm Information"** window appears asking you to make sure the information you just put in is correct. If not click "Change" and re-enter the information. If everything looks correct then click on "Continue" to move on to the next widow. In the "Solaris Install Console" window you will begin to see the installation taking place.

#### **Interactive Installation**

- 1. \_\_\_ After a short period of time a *"Solaris Interactive Installation"* window will appear. This window gives a description of next part of the installation. Items such as type of software install and filesystem layouts will be set up in this part of the installation.
- 2. \_\_\_ After clicking on the "Continue" button, an *"Allocate Client Services"* window appears asking you if you want to allocate space for diskless clients. Click "Continue".
- 3. \_\_\_ The next window to appear is the *"Select Languages"* window. This is language that will be used for the user interface. English is the default...So click on the "Continue" button.
- 4. \_\_\_ The next widow to appear is the *"Select Software"* window. In order to make the system the most secure, choose the **"Core System Support"**. As you will see further down in the document, there will be services that will still need to be removed as well as others needed to added in order for the system to functions properly as a firewall.
- 5. \_\_\_ After clicking on the "Continue" button, a *"Select Disks"* window will appear. Some things to take note of here. First, if you only have one disk drive in the computer, it is going appear in the right hand box and you can click "Continue" to move on. However, if you have more that 1 disk, the additional disk is going to show up in the left hand box. If you want to use the second disk, it must be moved to the right box by highlighting the disk and clicking on the top button between the boxes. This will allow the operating system to configure the disk as seen further down in the document.
- 6.  $\quad \_$  After clicking on the "Continue" button, a *"Preserve Data"* window appears. In order to get a clean install select "Continue". We do not want anything leftover from a previous install that could cause security breaches.
- 7. \_\_\_ After clicking on the "Continue" button, an *"Automatically Layout File System?"* window appears. This is asking if you want the system to automatically lay out the filesystems or do it manually? Choose "Manual Layout".
- 8. \_\_\_ The next window to appear is the *"File System and Disk Layout"* window. Since special filesystems will be needed for logging click on the "Customize" button. When configuring the internal disks in the firewall use the following charts as a guide.

One key thing to remember is that swap space (/swap on slice 1 of disk 0) should always be a minimum of twice the size of memory (RAM).

#### **Suggested partitioning looks something like the following:**

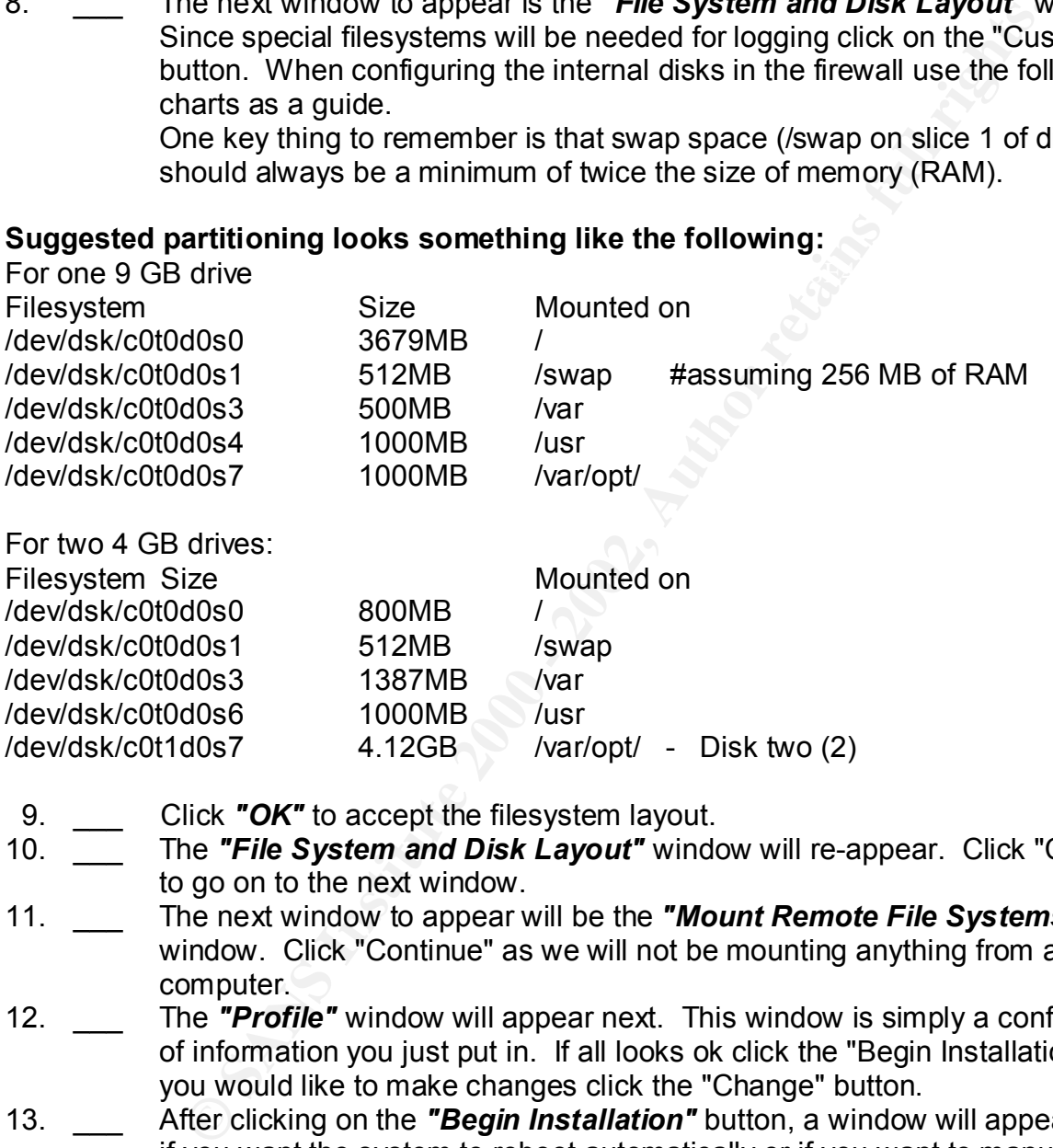

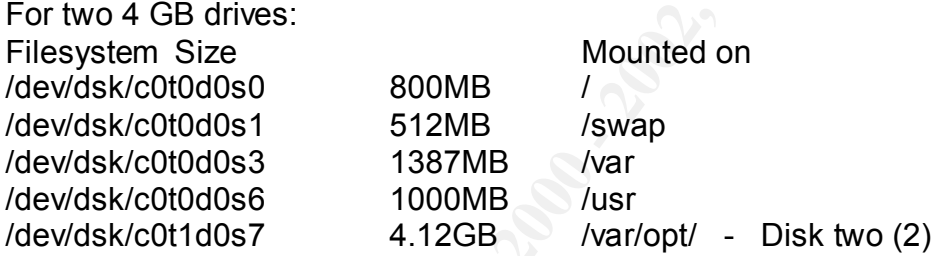

- 9. Click **"OK"** to accept the filesystem layout.
- 10. \_\_\_ The *"File System and Disk Layout"* window will re-appear. Click "Continue" to go on to the next window.
- 11. \_\_\_ The next window to appear will be the *"Mount Remote File Systems"* window. Click "Continue" as we will not be mounting anything from a remote computer.
- 12. \_\_\_ The *"Profile"* window will appear next. This window is simply a confirmation of information you just put in. If all looks ok click the "Begin Installation". If you would like to make changes click the "Change" button.
- 13. \_\_\_ After clicking on the *"Begin Installation"* button, a window will appear asking if you want the system to reboot automatically or if you want to manually reboot. Click on *"Auto Reboot".*
- loaded in the progress window. At this point you can take a break. 14. \_\_\_ At this point the operating system will be installed. Progress can be monitored in the "Solaris Install Console" window. You can also see the files being Depending on how fast your processor is this step usually take some time. Usually 10 to 15 minutes.

#### **Assigning a Root Password**

- at the foot stream the most offer and the stream the stream of the stream of the stream of the system where the firewall will reside. Record the root password is eleminate to the firewall will reside. Record the root passw 1. \_\_\_ When the installation has completed, the system will not have a root password. You can simply type "root" at the console login prompt and you will be at the root shell. So the next operation that needs performed is to assign a root password. This password is essential to the installer and administrator of the Unix system where the firewall will reside. Record the root password somewhere safe and entrust it only to those who will be responsible for maintaining the Unix system and the firewall software and security policy. Root password:  $\blacksquare$  The set of the password in the set of the password in the set of the set of the set of the set of the set of the set of the set of the set of the set of the set of the set of the set of the set of the blank line make sure this document is secure.
- At the "#" symbol on your screen type in "passwd root" and hit the enter key. 2. To assign a root password, implement the following steps: The prompt "New password:" will appear. Enter a password. Next the prompt "Re-enter new password:" will appear. Re-enter the password.

If the password is re-entered correctly, the following message will appear: "password (SYSTEM): password successfully changed for root"

3. \_\_\_ After assigning a root password a profile file needs also to be created for root. This file will house a basic set of variables and information needed to properly administer the system. To implement the profile file a file name ".profile" needs to created. Solaris has a .profile file in /etc/skel/ named "local.profile". Follow the procedure below to create a working .profile file for root.

cp /etc/skel/local.profile /.profile

Modify the file to look like the following:

# # @(#)local.profile 1.4 93/09/15 SMI # stty istrip PATH=/bin:/usr/bin:/usr/sbin:/etc MANPATH= /usr/share/man export PATH MANPATH

4. \_\_\_ In order for root's profile to take affect, you will have to reboot the system. To reboot the system simply type "reboot"

#### **Installing Sun Quad FastEthernet Card**

Next the Ethernet drivers will need to be installed. The procedure below is for installing drivers for a Sun Quad FastEthernet Card. This card has four Ethernet ports that can be used for different networks attached to the firewall. Make sure these drivers are installed before patching the operating system.

Since a core installation was performed, if a cd is placed in the cdrom drive it will not load because the volume manager script (/etc/rc2.d/S92volmgmt) is not included in the installation. Therefore the cd will have to be mounted manually in order to add the files

necessary for the Ethernet card to operate correctly.

#### **Mounting CDROM**

- 1. \_\_\_ Create a directory on you system to mount the cd to
- 2. \_\_\_\_ mkdir -p /cdrom/sun\_quadfast.
- 3. \_\_\_\_ mount -F hsfs -r /dev/dsk/c0t2d0s2 /cdrom/sun\_quadfast\_2\_1

If a df -k command is issued, something similar to the following line should have been added to the filesystem listing:

/dev/dsk/c0t2d0s2 650 650 0 100% /cdrom/sun\_quadfast\_2\_1

#### **Installing Drivers**

After the cd is mounted type in the following command to load the packages for the Ethernet card.

1.  $\_\_\_\_$ pkgadd -d /cdrom/sun\_quadfast\_2\_1/sol\_2.7 SUMWqfed SUNWqfedu

Once the packages are added, unmount the cdrom

2. **umount /cdrom/sun\_quadfast\_2\_1** 

Manually eject the cd.

#### **System File Modifications and Additions**

- 1. \_\_\_ Add "dns" after the "files" statement in the hosts line in the /etc/nsswitch.conf file.
- **Example:** Continual diater and internal diater production and diater production and is issued, something similar to the following line should have vertus the following similar to the following line should have vertus the 2. \_\_\_ Add entries for all ethernet interfaces that will be used by the firewall in the /etc/hosts file. Please make sure you only enter values for the interfaces that will be used.

Example: /etc/hosts file

IP address Alias

\_\_\_\_\_\_\_\_\_\_\_\_\_\_\_\_\_ external \_\_\_\_\_\_\_\_\_\_\_\_\_\_\_\_\_ internal dmz

 $dmz1$ 

3. Create the following files:

- Hostname files for each of the Ethernet interfaces being used by the firewall.
	- touch /etc/hostname.hme0 external
	- \_\_\_ touch /etc/hostname.qfe0 internal
	- \_\_\_ touch /etc/hostname.qfe1 dmz
	- \_\_\_ touch /etc/hostname.qfe2 \_\_\_\_\_\_\_\_\_\_\_\_\_\_\_
	- \_\_\_\_ touch /etc/hostname.qfe3 \_\_\_\_\_\_\_\_\_\_\_\_\_\_\_\_\_\_
	- \_\_\_ touch /etc/resolve.conf file. The following is just an example. Example Actual

mydomain.com domain

- nameserver 129.216.243.224 nameserver
- nameserver 129.228.2.3 nameserver
- 
- 4.  $\quad \_$  Prevent the firewall workstation from becoming a router by entering the file /etc/notrouter. touch /etc/notrouter

#### **Packages & Patches**

1. \_\_\_\_ Remove the following packages

Although the packages listed below are part of the core install they are not required for FW-1 v4.1 to operate correctly. Therefore they can be removed. To remove the packages, issue the "pkgrm" command followed by the package name.

Example: pgkrm SUNWsndmr

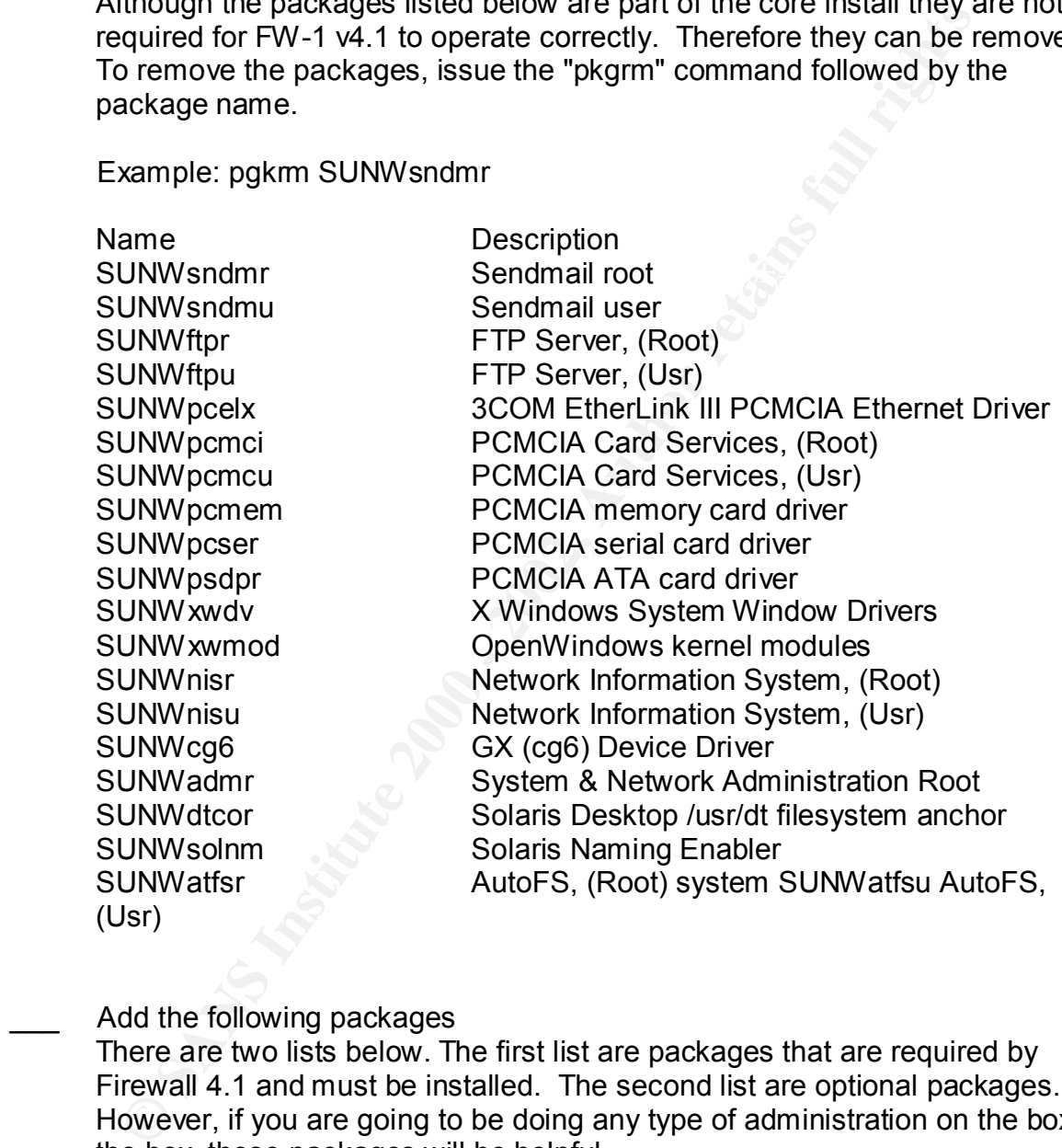

#### 2. Add the following packages

There are two lists below. The first list are packages that are required by Firewall 4.1 and must be installed. The second list are optional packages. However, if you are going to be doing any type of administration on the box the box, these packages will be helpful.

following commands: AF19 9989 9989 9988 9989 9988 9989 9988 9989 9988 9989 9988 9998 9989 9989 9989 9989 9989 9 In order to add the following packages, the Solaris 7 Software disk will need to be mounted in the cdrom drive. Insert the cd into the drive and issue the

# mount -F hsfs -o ro /dev/dsk/c0t2d0s0 /cdrom # cd cdrom/Solaris\_2.7/Products/

Copy the directories listed below from the cd to the /var/spool/pkg directory. Example: cp -r SUNWlibC /var/spool/pkg The -r option is used to copy everything in the directory, including any directories that may be below the main directory.

Once all the directories have be copied over to the /var/spool/pkg directory, the "pkgadd" command will need to be issued.

# pkgadd -d /var/spool/pkg

Basically, you will have to answer "yes" to a question for each package to be When this command is issued, a list will appear with all the packages that were transferred from the cd. By hitting the "return" key at end of the list all the packages will be installed. The installation is an interactive installation. installed. When all packages are installed, the list will appear again. Hit the "q" key to exit out and you are finished.

Required packages by FW-1

![](_page_10_Picture_172.jpeg)

3. \_\_\_ Install the operating system patches from Sun. Since the computer that is being prepared is on an isolated network, patches will need to be downloaded to another computer and placed on a cd or tape media to be transferred. They can also be placed on a laptop and transferred from the laptop via ftp. However, make sure to physically place the laptop on the isolated network before uploading to continue to maintain the highest level of security during the install.

This bundle is a zip file. Once the patches have been loaded onto the system, Download the Solaris 2.7 recommended patch bundle from http://sunsolve.sun.com/pub-cgi/show.pl The name of the file is 7 Recommended. Place the bundle in /var/temp the "unzip" command will need to used to unzip the file. # cd /var/temp

# unzip 7 Recommended.zip

This will create a directory named "7\_Recommended" To install the patches, change directories into this directory:

# cd 7\_Recmmended

Once in this directory, read over the CLUSTER\_README file. The main thing to make sure of is that you have enough disk space to install the patches. With most modern systems this is not a problem. To actually install the patches issue the following command:

# install\_cluster

A warning will appear prompting you to make sure there is enough disk space. Notice the "4 MBytes of available space" qualifier about three quarters down in the paragraph.

Type "Y" to continue with the cluster install. At this point the patches will begin to install.

Return Codes

You will see a number of failures with at return code of 8. Example: Installation of 107038-01 failed. Return code 8

Interaction and the current must of the current must of the current must of the current must can be the following command:<br> **Example 120** and the following command:<br> **Example 1200** and the following command:<br> **Example 1200** This means that the particular package that is to be patched with this patch is not installed. Again a core installation was done so a number of packages were not installed because they are not needed and therefore will not need patched.

You will see a number of failures with at return code of 2. Example: Installation of 102980-07 failed. Return code 2

This means the patch was already installed from the cd.

- 4. Date:
- 5. \_\_\_ Create a security patch install schedule. Security patches, if possible, should be installed 1 per week to keep current and assuming they have been issued.
- 6. **Reboot system for patches take effect.**

#### **Hardening the Box**

#### **Disabling Unnecessary Process During System Boot Up**

Even though we installed a core set of files for our operating system, there are still other files in the boot directories that need to be secured. This is done by removing or renaming them.

1. \_\_\_ Disable NFS related files - Since this is a firewall there should be no mounting of other filesystems on the box. To stop this from happening follow the procedure below.

# cd /etc/rc2.d

# rm S73nfs.client K28nfs.server S74autofs S93 cacheos.finish S73cachefs.daemon

 $# \text{ cd }$ /etc/rc3.d # rm S15nfs.server

# cd /etc # rm auto home auto master autopush # rm dfs/dfstab

2. \_\_\_ Disable auto configuration links - When these are disabled, it will prevent a user from issuing a sys-unconfig command by which they could change an ip address or subnet mask among other things and completely disable the system.

# cd /etc/rc2.d # rm S30sysid.net S71.sysid S72autoinstall

3. <u>\_\_</u> Disable Sendmail - Sendmail listens for incoming mail. Firewalls should not be mail servers.

> # cd /etc/rc2.d # rm S88sendmail

4. Disable RPC related links - These services are very vulnerable to attack. Note: if you are using CDE (which you should not be) the S71rpc service is necessary.

> # cd /etc/rc2.d # rm S71rpc S76nscd

5. \_\_\_ Disable expreserve link - This script recovers vi buffers when the data was not saved and a machine was rebooted. Since there should not be a whole lot of editing going on this service is really not necessary.

# cd /rc2.d # rm S80PRESERVE42.

#### **Setting a More Secure umask for System Daemons**

isable auto configuration links - When these are disabled, it will preser from issuing a sys-unconfig command by which they could chara<br>
deters or subnet mask among other things and completely disable<br>
stellar stellar and Because default umasks for system daemons are not setup at boot, the files the daemons create will be created world writable. Being so, they are susceptible to manipulation. By setting a more secure umask for these daemons, the files they in-turn create will be also more restrictive. By implementing the script below, the files that are created by the system daemons will have permissions of 700. This means that the owner is the only on who can read, write, or execute the file. Most of these are owned by root and should not be accessed by anyone other that those who are administering the box.

while holding down the shift key, press the z key twice (this will save and exit # cd /etc/init.d # vi umask.sh press the "i" key for insert type in: umask 077 press the escape key (leaves edit mode) the file) # chmod 744 umask.sh (this will make the file only executable by its owner

Practical Assignment for SANS Security Teffrey S. Miles Washington D.C. December 2000 Solaris Step by Step Solaris Step by Step

root. Root is the only one who can modify this file). # ln /etc/init.d/umask.sh /etc/rc0.d/S00umask.sh # ln /etc/init.d/umask.sh /etc/rc1.d/S00umask.sh # ln /etc/init.d/umask.sh /etc/rc2.d/S00umask.sh # ln /etc/init.d/umask.sh /etc/rc3.d/S00umask.sh # ln /etc/init.d/umask.sh /etc/rcS.d/S00umask.sh

#### **Securing Network Interfaces**

attacks, ARP spoofing, Smurf attacks as well as DDoS attacks. Place the following list of commands at the end of the /etc/init.d/inetinit file. These settings need to be placed at the end of the file because the inetinit file sets all kernal parameters to the interfaces to default settings. If they were at the beginning they would be over written with the defaults. These settings will help protect against, SYN flood

**In** *letclimit.durmasks.shetorico.susooumasks.shetorico.susooumasks.shetorico.susooumasks.shetorico.dusooumasks.shetorico.dusooumasks.shetorica.distedefinit.dlinetimit.file. These to be placed at the end of the file becau* ndd -set /dev/tcp tcp\_conn\_req\_max\_q0 10240. ndd -set /dev/ip ip\_ignore\_redirect 1. ndd -set /dev/ip ip\_send\_redirects 0. ndd -set /dev/ip ip\_ire\_flush\_interval 60000. ndd -set /dev/arp arp\_cleanup\_interval 60. ndd -set /dev/ip ip\_forward\_directed\_broadcasts 0. ndd -set /dev/ip ip\_forward\_src\_routed 0. ndd -set /dev/ip ip\_forwarding 0. ndd -set /dev/ip ip\_strict\_dst\_multihoming 1.

#### **Secure the /etc/init.d/inetsvc File**

Every line in the file should be commented out with the exception of the following: /usr/sbin/ifconfig -auD4 netmask + broadcast +

This line is used to reset netmasks and broadcast addrsses

#### **Clean Out Crontabs Directory**

From the /var/spool/cron/crontabs file remove all users except root

#### **Allow Only Root to Modify the cron and at Jobs List.**

# chmod 400 cron.allow # cd /var/spool/cron/crontabs # vi cron.allow press the "i" key for insert type in: root press the escape key (leaves edit mode) while holding down the shift key, press the z key twice (this will save and exit the file) # chown root cron.allow # charp root cron.allow

Repeat the process for the at.allow file.

Remove the cron.deny and at.deny file which are created with the system rm -f /etc/cron.d/\*.deny

#### **Securing the passwd File**

Because some scripts may want to see certain accounts we will not remove the them from the /etc/passwd file but will tighten the security on them. By doing so they will not be able to be used for logins or access the cron or at services.

- 1. \_\_\_ For each account in the /etc/passwd file with the exception of root make /dev/null the default shell. By doing this no one will be allowed to login using these accounts.
- those accounts by placing "LK\* in password field of the /etc/shadow file. 2. \_\_\_ For added insurance lock out all accounts by issuing a passwd -l <user> for every user in the passwd file with the exception of root. This will lock out

#### **Locking Down root Logins**

**Excrips may want to be certain accounits we will not be even then be certain accounits we will not be the deforms of the security on them. By doing so they will no logins or access the cron or at services.<br>
For each accou** When attempting to login as root, depending on where the attempt is being made from, one of two things are going to happen. If your are attempting to login as root from the console, by default you will be allowed to do so, assuming you know the root password. However, if you attempt to log in as root from a remote location you will be denied unless you login as a legitimate user first and then su to root. This behavior can also be implemented at the console level also by editing the /etc/default/login file. By making this change anyone attempting to login is root will be logged because all su attempts are logged. Use the following procedure to make the change.

# cd /etc/default # vi login find the line that contains "CONSOLE=/dev/console" and place the cursor at the beginning of line. cursor over to the first "/" press the "x" key until "/dev/console" is erased while holding down the shift key, press the z key twice (this will save and exit the file)

Now when you try to enter the computer via the console you will have to login as yourself before you can su to root.

#### **Creating a Personal Account.**

Up to this point if you have been working using the root shell, because of the previous step you are going to need to set up a personal login account before the machine is rebooted. Once the account is created a password will be assigned.

Key fingerprint = AF19 FA27 2F94 998D FDB5 DE3D F8B5 06E4 A169 4E46 <login id> create home directory touch /usr/users/<username> useradd -m -d /usr/users/<username> -g 10 -s <default shell> -c <full name> Create a password for yourself passwd <login id>

You will be ask to verify the password and then you will get a message saying the password has be updated. Again, the next time you boot you will have to log in as yourself and then su to root.

#### **Tightening Filesystems**

Tightening the /usr filesystem

**Examplesion**<br> **Examplesion**<br> **Examplesion**<br> **Examplesion**<br> **CONOTE CONS** to leave trojan horse programs that they can use when<br>
the box is to leave trojan horse programs that they can use when<br>
the number of the sect of s /usr is where system binaries are stored. One of the favorite tricks of hackers should they gain access to the box is to leave trojan horse programs that they can use when they are on your system. To prevent this we need to mount the /usr directory as read only. To accomplish this the /etc/vfstab file will need be edited. In the /etc/vfstab file there is a line that looks like the following:

![](_page_15_Picture_182.jpeg)

The "-" at end of the line needs to be replaced with "ro" (read only). The system will need to be rebooted for the "ro" option take effect.

#### Tightening the /var filesystem

Next we want to make sure that if any setuid programs are executed from the /var directory that they are done so without full root priviledge.

![](_page_15_Picture_183.jpeg)

The system will need to be rebooted for these options to take effect.

#### **Additional Logging**

In order to log events that are related to security, such as reboots, failed login attempts or attempts that a user invoked the su command, edit the /etc/syslog.conf file and then add the two files listed below.

1. **Editing the /etc/syslog.conf file** 

when finished hit the escape key to exit edit mode # cd /etc/ # vi syslog.conf place cursor on the " # auth.notice" line press the "o" key and new line will open below add the following to that blank line auth.info /var/log/authlog #Note the white space must be tabs while holding down the shift key, press the z key twice (this will save and exit the file)

- 2. Creating the /var/log/authlog & /var/log/loginlog files # cd /var/log
- - # touch authlog
	- # chown root authlog
	- # chgrp sys authlog
	- # chmod 600 authlog
	- # touch loginlog
	- # chown root loginlog
	- # chgrp sys loginlog
	- # chmod 600 loginlog

If you would like to rotate these logs take a look at /usr/lib/newsyslog. This will give an example of how this can be done.

#### **Legal Notices**

Modify the /etc/motd (message of the day) and /etc/issue files so they contain a notice that has been approved by your legal counsel. This message should contain notification that all who enter are being monitored and logged and if anything suspicious activity arises due to them being on the system, they will be confronted. Also if any criminal activity is found, the proper authorities will be contacted and prosecution could incur.

#### **Open Boot Prom Settings**

# chiom front attinguing<br>
# chapp sys authlog<br>
# chamd 600 authlog<br>
# town root loginlog<br>
# town root loginlog<br>
# chamd 600 authlog<br>
# chamd 600 authlog<br>
# chamd 600 loginlog<br>
# chamd 600 loginlog<br>
# chamd 600 loginlog<br>
# When the system is booted, we want it to boot only from the hard disk unless a special password is given. In order to do this Open Boot Prom (OBP) settings to must be secured. Specifically, the *security-mode* must be set to *command* and an obp password must be issued. DO NOT forget the obp password as it cannot be recovered. Without the password you will not be able to boot into single user mode, which will be needed to be done for backups, and you will not be able to boot from the CD-ROM should new software need added. The only fix for this is to order a new eeprom from Sun. To set the securitymode option:

- 1. Log on as root
- 2. \_\_ Type eeprom security-mode=command
- 3. \_\_ Enter and confirm the password

#### **Set a More Restrictive UMASK for All Users on the System.**

This is done by un-commenting the UMASK=022 line in /etc/default/login

#### **Setting the TCP Initial Sequence Number Generation Parameters**

By setting TCP\_STRONG\_ISS=2, will implement the RFC 1948 sequence number generation, which is unique-per-connection-ID. By doing this it will make hijacking session attempts much more difficult.

#### **Password Aging**

Since this machine is going to be protecting our network and be serving as a perimeter

Practical Assignment for SANS Security The Security S. Miles Washington D.C. December 2000 Solaris Step by Step Solaris Step by Step

protection device (firewall) we want to go to the extra step of implementing password aging. Even though this can be somewhat of a hassle there should not be that many administrators who will need access to the box therefore not to many complaints. If the administrators understand security there should be no complaints. To set up password ageing implement the following steps:

ment the ionowing selepts.<br>
red *letcidetault*<br>
vi passwd file<br>
roce in the file place cursor over the "=" symbol on the "MAXWEEK:<br>
res in the file place cursor over the "=" symbol on the "MAXWEEK:<br>
ess the "a" for "append # cd /etc/default/ # vi passwd file Once in the file place cursor over the "=" symbol on the "MAXWEEKS" line press the "a" for "append" type in number to represent the number of weeks the password will last. (once per quarter or 13 weeks seems to be the compromising point).

#### **Preventing Stack Overflows** extending the state of  $\mathbb{R}^3$

Prevent stack based buffer overflows by adding the following two lines to the /etc/system file.

> set noexec usr stack =  $1$ set noexec\_user\_stack\_log=1

#### **Activating NTP (Network Time Protocol)**

Should something illegal happen, and prosecution need to take place proper evidence will need to be presented. Part of that evidence will include times the incident occurred as shown in logs. Because of this it is necessary to have accurate time on the machine. However, since we loaded a core install the ntp package will need to be added to our machine.

Downloading and installing ntp.

This program can be found at http://www.sunfreeware.com. I ftp'd into a mirror site, ftp://metalab.unc.edu/pub/solaris/freeware/sparc/7/ and downloaded the file ntp4.0.72jsol7-sparc-local.

To install the gzip utility a pkgadd -d command must be issued. # pkgadd -d ntp4.0.72j-sol7-sparc-local

Next we will have to find a source that keeps accurate time to retrieve the time from. There is a list of public NTP servers at http://www.eecis.udel.edu/~mills/ntp/clock2.htm. Out of the list pick a minimum of 2 to 3 sights and contact the administrator for each sight to get permission to connect. Once permission is granted, place the ip addresses of the servers in the /etc/ntp.conf directory.

#### **Installing TCP wrappers**

#### **Prerequisites**

of the Solaris software and will need to be downloaded and installed. After this computer For a successful installation of TCP wrappers, there are a three programs that will need to be installed on the computer that is connected to the network. These utilities are not part has generated the necessary files they can be transferred to the machine that is on the isolated network and put into place. Before downloading these files a created a working

directory, /var/utils/ to download the files to. The programs are: gzip - used to decompress GNUgcc compiler and TCP Wrappers GNUgcc compiler - needed to compile TCP Wrappers TCP Wrappers

1. Downloading and installing gzip.

This program can be found at http://www.sunfreeware.com. I ftp'd into a mirror site, ftp://metalab.unc.edu/pub/solaris/freeware/sparc/7/ and downloaded the file gzip-1.2.4-sol7-sparc-local.

To install the gzip utility a pkgadd -d command must be issued. # pkgadd -d gzip-1.2.4-sol7-sparc-local

This will install gzip in /usr/local/bin. This path should be added to the login profile so that it can be invoked from the command line without typing the whole path.

2. **Downloading and installing GNUgcc compiler.** 

will interaining yep.<br>
wis program can be found at http://www.sunfreeware.com. I fiply in<br>
irror site, ftp://metalab.unc.edu/pub/solaris/freeware/sparc/7/ and<br>
winloaded the file gzip-1.2.4-sol7-sparc-local<br>
# pkgadd -d op This program can also be found at http://www.sunfreeware.com. Again, I ftp'd into the mirror site, ftp://metalab.unc.edu/pub/solaris/freeware/sparc/7/ and downloaded the file gcc-2.95.1-sol7-sparc-local.gz. Then issue the following command:

# gunzip gcc-2.95.1-sol7-sparc-local.gz

This will create the file gcc-2.95.1-sol7-sparc-local. This file will be used by the pkgadd ulility to place the GNUgcc compiler onto the computer. Issue the following command to add the compiler to the computer:

# pkgadd -d gcc-2.95.1-sol7-sparc-local

This will install the gcc compiler in /usr/local/bin.

3. \_\_\_ Downloading and installng TCP Wrappers.

This program can be found at ftp://ftp.porcupine.com. Simply ftp to ftp.porcupine.org/pub/security/ and downloaded the file tcp\_wrappers\_7.6.tar.gz. To decompress the file issue the following command:

# gunzip tcp\_wrappers\_7.6.tar.gz

This will create the file tcp\_wrappers\_7.6.tar, to untar the file type in the following command:

# tar xvf tcp\_wrappers\_7.6.tar

Changed directories into this directory. There is a file named "Makefile" that Once the file is untarred, a directory will be created called: tcp\_wrappers\_7.6. needs to be modified. The first two lines that need to be edited are: # SysV.4 Solaris 2.x OSF AIX

#### #REAL\_DAEMON\_DIR=/usr/sbin

Note: if vi is used as the editor, issue the ":set nu" command and line numbers will appear. The above two lines are lines 46 and 47.

Remove the comment (#) sign from the second of these two lines, (line 47) so that it looks like the following:

REAL\_DAEMON\_DIR=/usr/sbin

Then look for the lines: (lines 192 - 197)

# SunOS 5.x is another SYSV4 variant. sunos5:

**EXECTS INSTIGUTE ANTIFIC (AUTHER AND THE SURVE THE CONDUCT THE AND THE SANDON DIRE-UST THE SANDON DIRE-UST THE SANDON DIRE-UST THE SANDON DIRE-S(REAL DAEMON DIRE STYLE =\$(STYLE) <br>
<b>CONDUCT:** STYLE =\$(STYLE) \<br> **CONDUCT:** @make REAL\_DAEMON\_DIR=\$(REAL\_DAEMON\_DIR) STYLE=\$(STYLE) \ LIBS="-lsocket -lnsl" RANLIB=echo ARFLAGS=rv VSYSLOG= \ NETGROUP=-DNETGROUP AUX OBJ=setenv.o TLI=-DTLI \ BUGS="\$(BUGS) -DSOLARIS\_24\_GETHOSTBYNAME\_BUG" all

Change the fourth of these lines to read: (line 195)

 LIBS="-lsocket -lnsl" RANLIB=echo ARFLAGS=rv CC=gcc VSYSLOG= \ This tells the Makefile to use the GNUgcc compiler which we installed earlier.

Finally, compile the source code by issuing the following command: # make sunos5

Note: in order for the "make" command to run from the command line, the path /usr/ccs/bin should be added to the login profile. You will have to logout and then log back in for the change to take effect.

After TCP Wrappers has compiled there are three files that will need to be moved from compiler host to the isolated host. The first is tcpd. This is the TCP Wrappers daemon and will need to be placed in the /usr/sbin/ directory. Once in the directory, issue the following commands on the file:

- # chmod 555 tcpd
- # chown root tcpd
- # chgrp daemon tcpd

The second file, tcpd.h needs to be placed in the /usr/include/ directory. Once in the directory, issue the following commands on the file:

- # chmod 444 tcpd.h
- # chown root tcpd.h
- # chgrp daemon tcpd.h

The third file, libwrap.a needs to be placed in the /usr/lib/ directory. Once in the directory, issue the following commands on the file:

# chmod 555 libwrap.a # chown root libwrap.a # chgrp daemon libwrap.a

#### **Installing Open Secure Shell (OpenSSH)**

#### **Prerequisites**

**Example 10 Control Control Conformation** and the method of the network of the network and will need to the network. These utilities are not will need to be downloaded and installed. After this conversed to the method ne working directory, /var/utils/ to download the files to. The programs are: zlib, perl, For a successful installation of OpenSSH, there are a four programs that will need to be installed on the computer that is connected to the network. These utilities are not part of the Solaris software and will need to be downloaded and installed. After this computer has generated the necessary files for SSH they can be transferred to the machine that is on the isolated network and put into place. Before downloading these files a create a openssl, and openssh.

1. Downloading and installing zlib. This program can be found at http://www.sunfreeware.com. Ftp into the mirror site, ftp://metalab.unc.edu/pub/solaris/freeware/sparc/7/ and download the file zlib-1.1.3-sol7-sparc-local.gz. Then issue the following command: # gunzip zlib-1.1.3-sol7-sparc-local.gz

> This will create the file zlib-1.1.3-sol7-sparc-local. This file will be used by the pkgadd utility to place the zlib package onto the computer. Issue the following command to add zlib to the computer:

# pkgadd -d zlib-1.1.3-sol7-sparc-local

2. \_\_\_ Downloading and installing perl. Perl is needed to install OpenSSL. This program can be found at http://www.sunfreeware.com. Ftp into the mirror site,

ftp://metalab.unc.edu/pub/solaris/freeware/sparc/7/ and download the file perl-5.005\_02-sol7-sparc-local.gz. Then issue the following command:

# gunzip perl-5.005\_03-sol7-sparc-local.gz

This will create the file perl-5.005\_03-sol7-sparc-local. This file will be used by the pkgadd utility to place the perl package onto the computer. Issue the following command to add perl to the computer:

# pkgadd -d perl-5.005 03-sol7-sparc-local

3. Downloading and installing openssl. This program can be found at ftp://ftp.openssl.org/source/openssl-0.9.6.tar.gz. Once the file is downloaded decompress it by issuing the following command: # gunzip openssl-0.9.6.tar.gz

> This will create the file openssl-0.9.6.tar, to untar the file type in the following command:

# tar xvf openssl-0.9.6.tar

Once the file is untarred, a directory will be created called: openssl-0.9.6. Changed directories into this directory and issue the following commands.

- # ./config # make # make install
- $#$  gunzip openssh-2.3.0p1.tar.gz  $#$ 4. Downloading and installing openssh. This program can be found at ftp://ftp.openbsd.org/pub/OpenSSH/poratble/openssh-2.3.0p1.tar.gz. Once the file is downloaded decompress it by issuing the following command:

This will create the file openssh-2.3.0p1.tar, to untar the file type in the following command:

# tar xvf openssh-2.3.0p1.tar

Once the file is untarred, a directory will be created called: openssh-2.3.0p1. Changed directories into this directory and issue the following commands.

- # ./config
- # make
- # make install
- **© SANS Institute 2000 2002, Author retains full rights.** 5. \_\_\_ Now that OpenSSL and OpenSSH are configured, there are a number of files that need to be transferred to the host on the isolated network. /usr/local/ssl/lib/libssl.a, /usr/local/ssl/lib/libcrypto.a, the entire /usr/local/ssl/include/openssl directory, all the ssh files from /usr/local/bin/: ssh ssh-add ssh-agent and ssh-keygen, and finally, /usr/local/sbin/ssh. These files will need to be placed in the same directories on the isolated machine as they were on the compiler machine.

#### **Configuring Open Secure Shell (OpenSSH)**

- 1. Configure the /usr/local/etc/sshd\_config. See appendix for sshd\_config file examples
- 2. \_\_\_ Secure the script by changing its owner, group and permissions by issuing the following commands on the script.
	- # chown root /usr/local/etc/sshd\_config
	- # chgrp root /usr/local/etc/sshd\_config
	- # chmod 600 /usr/local/etc/sshd\_config
- 3. \_\_\_\_\_\_ Create a startup script /etc/init.d/sshd which will cause ssh to start when the system is booted. See appendix for examples.

4. Make the following modifications to the file. # chown root /etc/init.d/sshd # chgrp sys /etc/init.d/sshd # ln -s /etc/init.d/sshd /etc/rc2.d/S75sshd

#### **Bringing TCP Wrappers and SSH Together**

In order for these two programs to work together, the /etc/hosts.allow and /etc/hosts.deny files need to be created. The /etc/services file needs to be modified along with the /etc/inetd.conf file.

1. Creating /etc/hosts.allow

and or domains allowed to access those services. For the purposes of this The /etc/hosts.allow file houses a list of allowed services and hosts, networks, document, the service of ssh will be only be allowed from any host on the servicing domain (i.e. your local domain).

**P Wrappers and SSH Together**<br>
See two programs to work together, the /etc/hosts.allow and /etc/host<br>
be created. The /etc/services file needs to be modified along with the<br>
file.<br>
The interating /etc/hosts.allow<br>
metallow # cd /etc # vi hosts.allow press the "i" key for insert type in: sshd: <servicing domain> press the escape key (leaves edit mode) while holding down the shift key, press the z key twice (this will save and exit the file) # chmod 644 hosts.allow (this will make the file only writable by its owner root. Root is the only one who can modify this file).

2. Creating /etc/hosts.deny

The /etc/hosts.deny file houses a list of non-allowed services and hosts, networks, and or domains not allowed to access those services. For the purposes of this document, all other services (other than ssh above) will be dis-allowed from any host.

# cd /etc # vi hosts.deny

press the "i" key for insert

type in: ALL: ALL

press the escape key (leaves edit mode)

while holding down the shift key, press the z key twice (this will save and exit the file)

# chmod 644 hosts deny (this will make the file only writable by its owner root. Root is the only one who can modify this file).

- 3. \_\_\_ Modifying /etc/services
	- $\# \text{cd}$  /etc # cd /etc
		- # vi services

find the line that begins with "ftp" and move cursor to that line

Practical Assignment for SANS Security Test and Security Jeffrey S. Miles Washington D.C. December 2000 Solaris Step by Step Solaris Step by Step

press the "o" key (a line will open up below the line the cursor was on) insert the following text:

ssh 22/tcp

press the escape key (leaves edit mode)

while holding down the shift key, press the z key twice (this will save and exit the file)

4. Modifying the /etc/inetd.conf file

# cd /etc

# vi inetd.conf

 $\mathsf{Insert}\ \mathsf{the}\ \mathsf{following}\ \mathsf{text}\colon\ \mathsf{R}$ find the line that begins with "ftp" and move cursor to that line press the "o" key (a line will open up below the line the cursor was on)

ssh stream tcp nowait root /usr/sbin/tcpd sshd -i

While this file is in edit mode we want to comment out every other line in the file so that the only service that is allowed to this machine is ssh. In order to do so place a "#" before all lines except the one that begins with ssh.

Once finished.... press the escape key (leaves edit mode) while holding down the shift key, press the z key twice (this will save and exit the file)

Modifying this file in this way will allow TCP Wrappers to catch the ssh request and log it to the /var/log/syslog file. Also note that the only way to access the box is through ssh. ftp and telnet are both disabled. You should get a ssh client installed on any computers that will need to access the box and would recommend using sftp from ssh.com for secure ftp transfers.

#### **Not Going to Use SSH??**

whe rolong cover the shift key, press the z key twice (this wand exit the file)<br>
and exit the file)<br>
if and letcomed confile<br>
if and letcomed confile<br>
if and the line that begins with "ftp" and move cursor to that lin<br>
pre This is not recommended, but if ssh is not going to be used along with a secure ftp client, I would still use TCP Wrappers to limit who can access the system. In addition an /etc/ftpusers file should be created. This file works the opposite of most files in that who ever is in the file is denied access to the ftp service. All of the listings in /etc/passwd should be in this file with the exception of those users will have permission to ftp to the computer. To create and secure the /etc/ftpusers file:

# cd /etc

# vi ftpusers

press the "i" to enter edit mode

add the following list 1 entry per line: root daemon bin sys nobody noaccess nobody4 uucp nuucp adm lp smtp listen

press the escape key (leaves edit mode)

while holding down the shift key, press the z key twice (this will save and exit the file)

make the file readable and writable by root only

# chmod 600 ftpusers # chown root ftpusers # chgrp root ftpusers

#### **Testing the Box**

**Solution**<br>
System has been hardened, test to make that everything is working<br>
ou have connectivity? Are TCP Wrappers and SSH functioning prop<br>
or properly? Are the legal messages place on machine showing up<br>
the firewall Now that the system has been hardened, test to make that everything is working as it should. Do you have connectivity? Are TCP Wrappers and SSH functioning properly? Is logging working properly? Are the legal messages place on machine showing up? Install and test the firewall software. Once everything is operating correctly and the box is ready for production, you may want to run a scan on the box to make sure services that are seen are the only ones expected to be seen. ISS, Nessus, nmap and Satan are recommended.

#### **Making Backups**

Two sets of backups should be made. The first should be made for security incident handling purposes and probably should be stored off-site. Should an incident occur the info could be compared to what was on the box to see what changes had been made. The second copy should be kept close by in case of a crash. Both copies should be stored in very safe and secure environment. Follow the procedure below to create backups using an 8 mm dat drive.

Boot the system in single-user mode # reboot -- -s

Mount all filesystems # fsck # mount -a

Back up all ufs file systems to tape or other media TWICE # mt /dev/rmt/0 rewind for dir in / /usr /var /local do ufsdump 0f /dev/rmt/0n \$dir done # mt /dev/rmt/0 eject

Repeat the above steps on new media. Be sure to back up any other filesystems that were created when building the system.

The "Making Backups" script was taken from Sans Institute "Solaris Security Step by Step"

Practical Assignment for SANS Security Teffrey S. Miles Washington D.C. December 2000 Solaris Step by Step Solaris Step by Step

#### **Appendix**

#### **Example SSH sshd\_config file**

Port 22 ListenAddress 0.0.0.0 SyslogFacility AUTH LogLevel INFO

HostKey /etc/ssh\_host\_key ServerKeyBits 1024 KeyRegenerationInterval 900

CheckMail no UseLogin no PrintMotd no KeepAlive no

**SOLOLO**<br>
CONTRIBUTE 20024<br>
SANS INSTITUTE 2000<br>
<br>
<br> **CONTRIBUTE 2000**<br>
<br>
<br> **CONTRIBUTE 2000**<br>
<br>
<br> **CONTRIBUTE 2000**<br>
<br> **CONTRIBUTE 2000**<br>
<br> **CONTRIBUTE 2000**<br>
<br> **CONTRIBUTE 2000**<br>
<br> **CONTRIBUTE 2000**<br>
<br> **CONTRIBUTE 3000**<br> PermitRootLogin no IgnoreRhosts yes RhostsAuthentication no RhostsRSAAuthentication no RSAAuthentication yes PasswordAuthentication yes PermitEmptyPasswords no StrictModes yes UseLogin no LoginGraceTime 1801

**Example SSH startup Scripts**

#!/bin/sh

# Startup/shutdown script for sshd

SSHD=/usr/local/sbin/sshd

pid=`/usr/bin/ps -Af | /usr/bin/grep \$SSHD | awk '{ if ( \$3 == "1" ) print \$2 }'`

```
if [ -x $SSHD ]case $1 in
'start')
  if [ "${pid}" = "" ]
   then
      then
```
Practical Assignment for SANS Security Jeffrey S. Miles Washington D.C. December 2000 Solaris Step by Step Solaris Step by Step

```
\frac{1}{2} $SSHD
         fi
     fi
     ;;
'stop')
    if [ "${pid}" != "" ]
     then
         /usr/bin/kill ${pid}
     fi
     ;;
*)
     echo "usage: /etc/init.d/sshd {start|stop}"
 ;;
esac^{\rm 1}
```
Startup scrip for sshd, save it as /etc/rc3.d /S99sshd

**Container 2002**<br>
State: //doin/kill \${pid}<br>
age: /etc/init.d/sshd {start|stop}"<br>
for sshd, save it as /etc/rc3.d /S999sshd<br>
coal/sbin/sshd ]; then<br>
coal/sbin/sshd ]; then<br>
pkill -x -u 0 sshd<br>
Jsage: \$0 { start | stop }"  $\mathsf{SSHD}{\mathsf{=}}7$ opt/slocal/sbin/sshd #!/sbin/sh # case "\$1" in 'start') if [ -x /usr/local/sbin/sshd ]; then echo 'Starting Secure Shell: sshd'; /usr/local/sbin/sshd fi ;; 'stop') /usr/bin/pkill -x -u 0 sshd ;; \*) echo "Usage: \$0 { start | stop }" exit 1 ;; esac exit  $0^2$ #!/bin/sh - # # PIDFILE="/etc/sshd.pid" case \$1 in start)

Practical Assignment for SANS Security Teffrey S. Miles Washington D.C. December 2000 Solaris Step by Step Solaris Step by Step

```
CET HRATU<br>
SENDITY:<br>
SENDITY:<br>
SANS INSTITUTE SANS INTO THE SANS INTO THE SANS INTO THE EXAMS INTO THE SALE OF THE CONDITIONAL CONDUCT THE CONDITIONAL CONDITIONAL CONDITIONAL CONDITIONAL CONDITIONAL CONDITION CONDITION T
      \mathcal{D}^3test -f $SSHD || exit 0
$SSHD
;;
stop)
test -f $PIDFILE || exit 0
PID=`cat $PIDFILE`
test "$PID" && kill "$PID"
> $PIDFILE
;;
*)
echo "Usage /etc/init.d/sshd {start | stop)";;
esac
exit 0^3
```
These scripts were found in various articles on the internet.

- 1 www.scms.rgu.ac.uk/staff/jr/computing/uinix/ssh.html<br>2 www.univoirolo.com/footures/PuildingSolarieEW.php
- www.unixcircle.com/features/BuildingSolarisFW.php
- <sup>3</sup> www.sans.org/y2k/practical/Jeff\_Campione\_GCUX.htm

#### **References**

Boran, Sean; *Hardening Solaris Securely installing a firewall bastion host*, http://securityportal.com/reaserch/solaris\_hardening.htm

Campione, Jeff; *Solaris 8 Installation Checklist*, http://www.sans.org/y2k/practical/Jeff\_Campione\_GCUX.htm

Spitzner, Lance; *Armoring Solaris, Preparing Solaris for a firewall*, http://www.enteract.com/~lspitz/armoring.htm

*Solaris Security Step by Step*; The Sans Institute, Drafted and Edited by Hal Pomeranz: Deer Run Associates

Solaris Resources at Kempston; *Installing and Configuring TCP Wrappers on Solaris 7 and Solaris 8* http://www.kempston.net/solaris/tcpwrappers.html

Ibid; *Installing gzip, the gcc compiler and flex on Solaris 7 and Solaris 8*  http://www.kempston.net/solaris/utilitysoftware.html

Gregory, Pete H., *Solaris Security* Sun Microsystems Press, A Prentice Hall Title, Prentice Hall PTR, Prentice-Hall, Inc Upper Saddle River, New Jersey 07458

Key fingerprint = AF19 FA27 2F94 998D FDB5 DE3D F8B5 06E4 A169 4E46 Sobel, Mark G., *A Practical Guide to Solaris*, Addison-Wesley Publishing Company, One Jacob Way, Reading, Massachusetts 01867

Sun Freeware Software, http://www.sunfreeware.com

Practical Assignment for SANS Security Jeffrey S. Miles Washington D.C. December 2000 Solaris Step by Step Step by Step

OpenSSH software, http://www.openssh.com TCP Wrappers software, http://www.porcupine.org

27 of 27

# **Upcoming Training**

# Click Here to<br>{Get CERTIFIED!}

![](_page_29_Picture_3.jpeg)

![](_page_29_Picture_70.jpeg)